## **7. Деректер базасымен байланысты орнату және Gii модулі арқылы модульдердің және CRUD генерациясы**

## **Жоспар:**

7.1 MySQL менеджерінде жаңа базаны құру

7.2 Қолданушылар кестесін автоматты түрде миграциялау

7.3 Gii модулін іске қосу

7.4 Қолданушы моделін генерациялау

7.5 Қолданушы моделінің GRUD генерациясы

**Мақсаты:** жаңа құрылған деректер базасына қолданушылар кестесін миграциялай отырып, Gii модулін іске қосу арқылы оның моделі мен GRUD генерациясын автоматты түрде қалыптастыруды үйрену.

**Кілтті сөздер:** MySQL менеджері, жаңа базаны құру, миграция, Gii модулі, код генерациясы, модель, GRUD.

## **7.1 MySQL менеджерінде жаңа базаны құру**

Құрастырылып отырған веб-қосымшасының мәзір жолындағы «Login» деген пунктін шерткен кезінде жоғарыда көрсетілген сурет 7.4-те авторизация формасын көріп отырмыз. Алдымен жүйеге кірмес бұрын қолданушы жүйеде тіркелуі тиіс. Аталған барлық операциялар деректер базасымен байланысты болып отыр. Ол үшін алдымен Open Server веб-серверінің мәзір жолына кіріп, «Дополнительно» → «MySQL менеджер» пункттерін таңдаймыз. Нәтижесінде төмендегі сурет 7.1-те көрсетілгендей, MySQL менеджерінің жүктелу формасы ашылатын болады.

Ашылған форманың төменгі сол жақ бөлігінде орналасқан «Создать» батырмасының «Сеанс в корневой папке» пунктісін шерту керек, нәтижесінде жаңадан сеанс құрылатын болады, оның атауын «academ» деп жазайық. Сурет 7.2-де көрсетілгендей, қалған баптаулар үнсіз келісім бойынша қалуы тиіс. Форманың төменгі бөлігінде орналасқан «Открыть» батырмасын шертіп, аталған сеанстың деректер базалары тізіміне көшеміз.

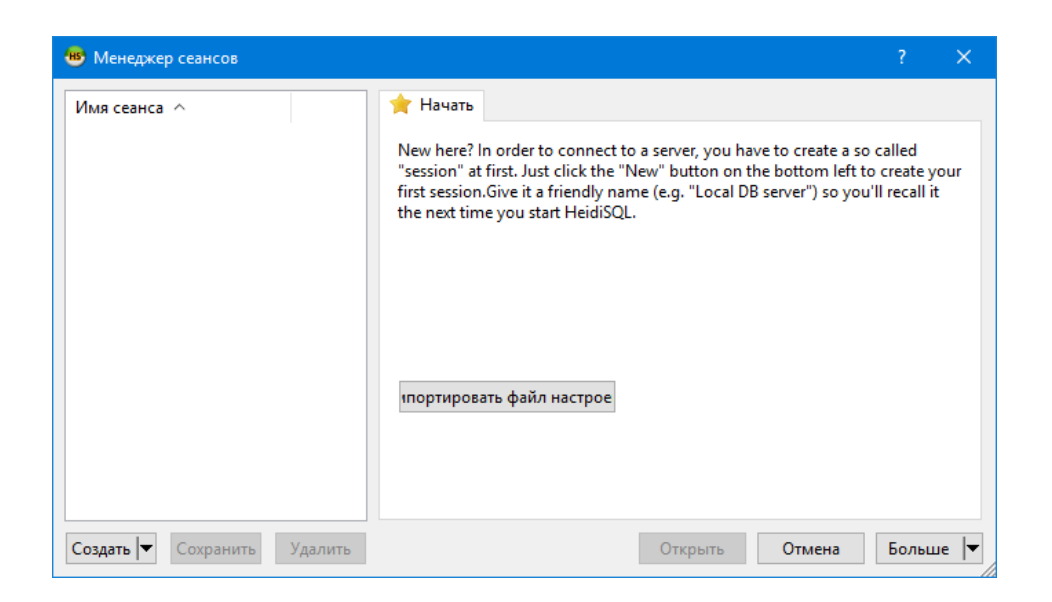

Сурет 7.1. MySQL менеджерінің жүктелу формасы Ашылған форманың сол жақ бөлігінде орналасқан тізімдегі сеансты тышқан батырмасының оң жақ батырмасын шертіп, ондағы «Создать» → «База данных» деген пункттерін таңдап, жаңа деректер базасын құруымыз тиіс.

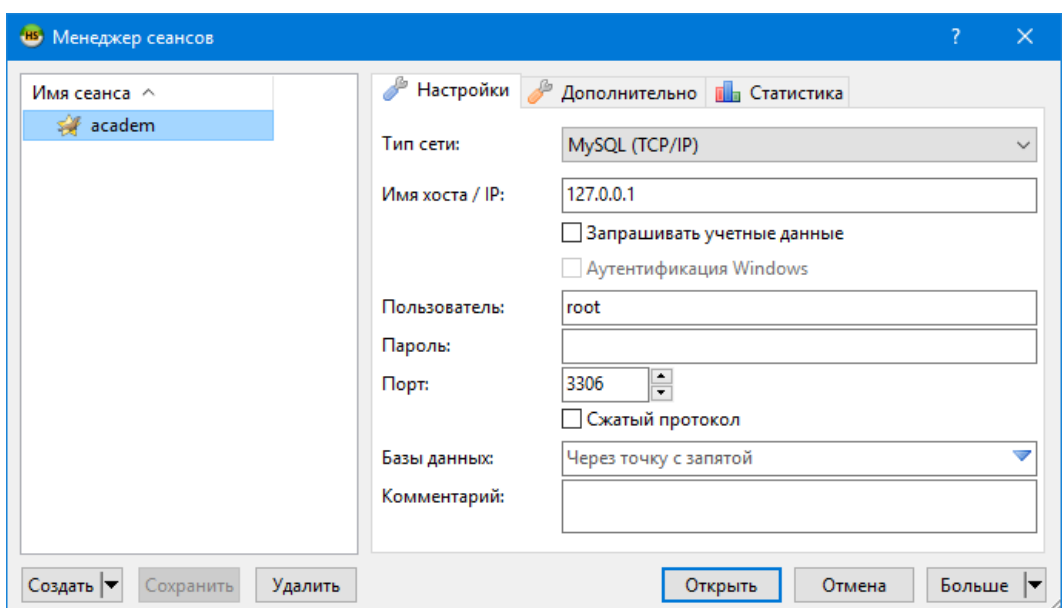

Сурет 7.2. MySQL менеджерінде жаңа сеансты құру

Төмендегі сурет 7.3-те көрсетілгендей, деректер базаның аты oblako деп атап, «Сопоставление» өрісінде utf8\_general\_ci деген пунктіні қалдырамыз да, форманың төменде орналасқан «ОК» батырмасын шертеміз [18].

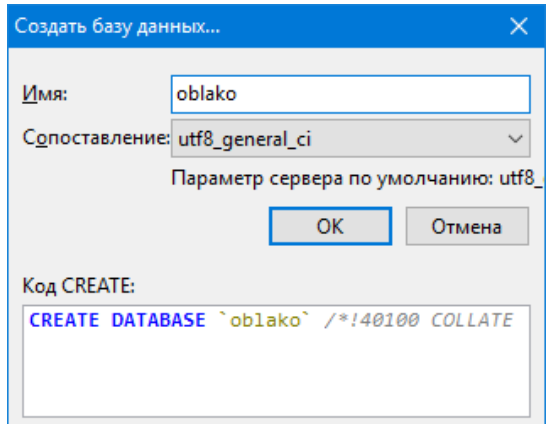

Сурет 7.3. Жаңа деректер базасын құру

Нәтижесінде тізімде «oblako» деген деректер базасы пайда болады. Содан кейін жобаны құрған деректер базасымен байланыстыруымыз керек, ол үшін жобаның C:\OpenServer\domains\ academ-cloud.kz\config каталогына көшіп, db.php деген файлды төмендегі кодқа сәйкес өзгертуіміз керек:

```
<?php
return [
     'class' => 'yii\db\Connection',
     'dsn' => 'mysql:host=localhost;dbname=oblako',
     'username' => 'root',
     'password' => '',
     'charset' => 'utf8',
];
```
Мұндағы, localhost – сервердің мекен-жайы, біздің жағдайымызда дербес компьютердің мекен-жайы, яғни 127.0.0.1, dbname=oblako – бұл жерде алдын-ала құрылған деректер базасының аты, username – деректер базасы қолданушысының аты, password – қолданушы паролі, charset – кодировка атауы. Біздің жағдайымызда сеансты құрған кезде үнсіз келісім бойынша қолданушының аты root болды және де біз оның паролін тағайындаған жоқпыз [19].

## **7.2 Қолданушылар кестесін автоматты түрде миграциялау**

Yii2 фремворкында алдын-ала қолданушылардың тіркелуі мен жүйеге кіру функционалдары әзірленген, тек деректер базасында сәйкес кестені құру ғана қажет, ол үшін арнайы аспапты миграцияны қолдануға болады. Миграция – жобамен бірігіп жұмыс істеу кезінде

өте қажетті аспап, біз жүктеген Yii2 фреймворкының basic нұсқасында арнайы қолданушылар кестесін миграциялайтын файлы болмайды екен, оны advanced нұсқасынан жүктеп, жобада жаңадан migrations атты каталогты құруымыз керек және сол каталогқа орналастыруымыз қажет (файлдың атауы – m171129 030822 create user table болады).

Файлды орналастырған соң Open Server веб-серверіндегі Composer менеджерін іске қосып, сурет 7.4-те көрсетілгендей келесі командалар арқылы миграцияны орындауымыз керек:

```
cd C:\OpenServer\domains\academ-cloud.kz
yii migrate
```
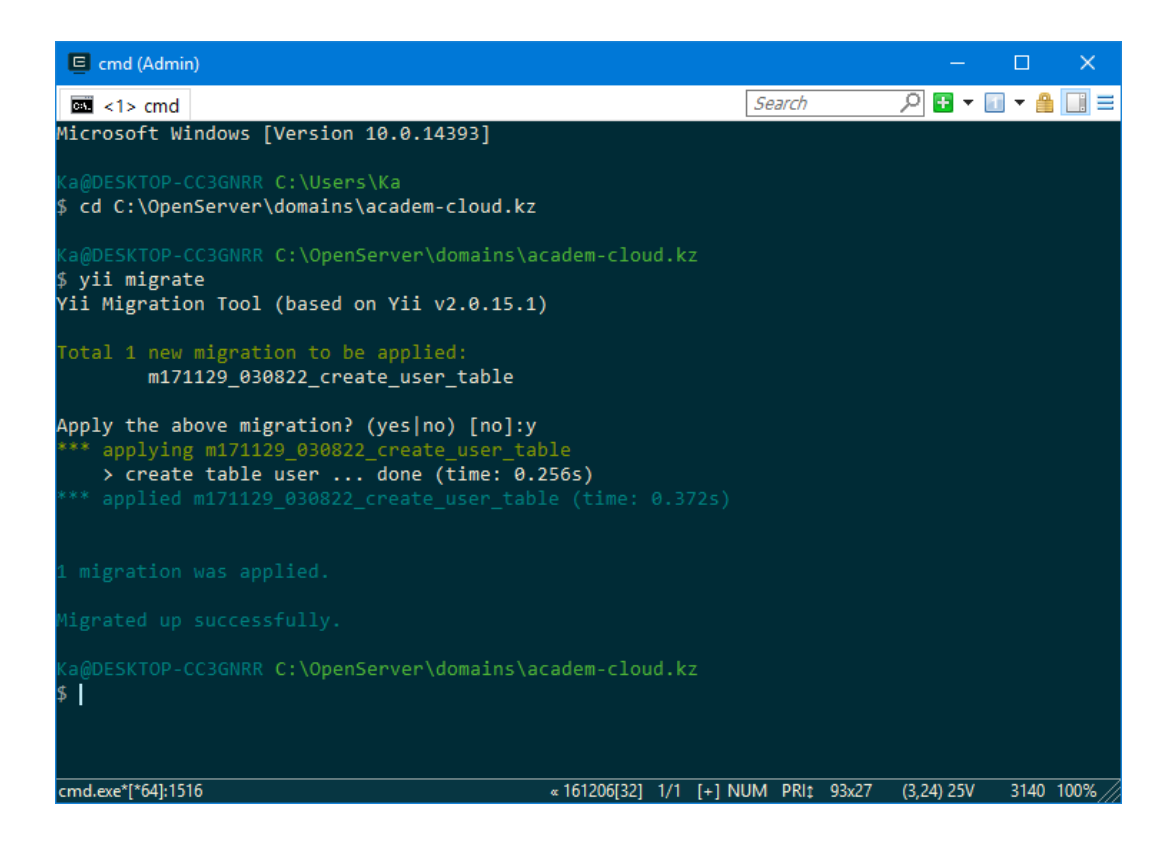

Сурет 7.4. Қолданушылар кестесін миграциялау

Соның нәтижесінде user атты қолданушылармен жұмыс істеуге арналған кестесі құрылатын болады [20].

Нәтижесінде сурет, Composer менеджері арқылы автоматты түрде user кестесін құра аламыз, егер migrations атты каталогта басқа да миграцияланатын файлдар болса, оларды да деректер базасында құра аламыз. Бұл миграция құралы өте ыңғайлы болып табылады, себебі бір-екі секундтың ішінде қажетті кестені құруға болады. Егер

миграцияланатын файл болмаса, оны MySQL менеджерінде құру көп уақыт алар еді.

Егер миграцияланатын файл табылмайтын болса, төмендегі сурет 7.5-ті пайдалана отырып, жаңа user кестесін құруға тура келеді.

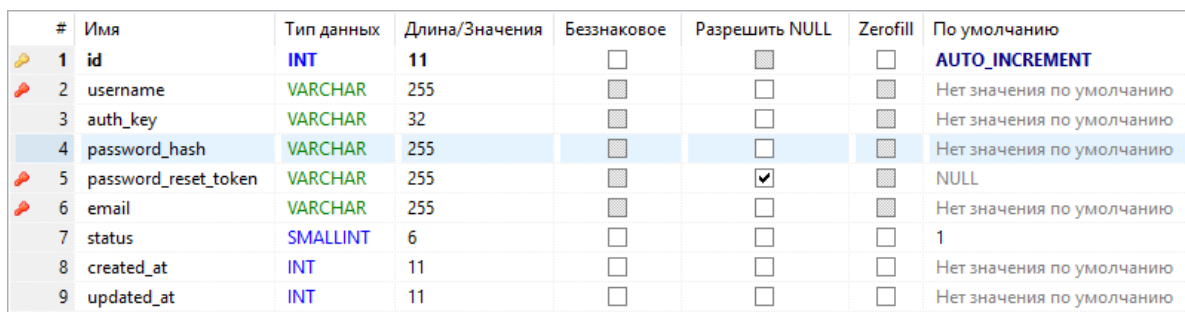

#### Сурет 7.5. User кестесінің құрылымы

#### **Назар аударыңыз!**

«Status» реквизитінің үнсіз келісім бойынша мәні «1» деп тағайындау керек.

Миграциядан соң деректер базасында екі кесте (user және migration) жаңадан құрылатын болады. Yii фреймворкында жүйеде егер бірде-бір қолданушы тіркелмеген болса, admin/admin немесе demo/demo авторизациялық деректері арқылы кіруге болады. Енді жүйеге кіру үдерісін тексеріп көру керек, ол үшін веб-қосымшаның мәзір жолындағы «Войти в систему» пунктін шертіп, сәйкес бетті жүктейміз де, жоғарыда айтылған авторизациялық деректерді енгізіп, «Войти» батырмасын шертеміз, егер ешбір қате туындамай, төмендегі сурет 7.6-да көрсетілгендей басты тереземіз қатесіз жүктелетін болса, бәрі ойдағыдай дұрыс істейді деген сөз.

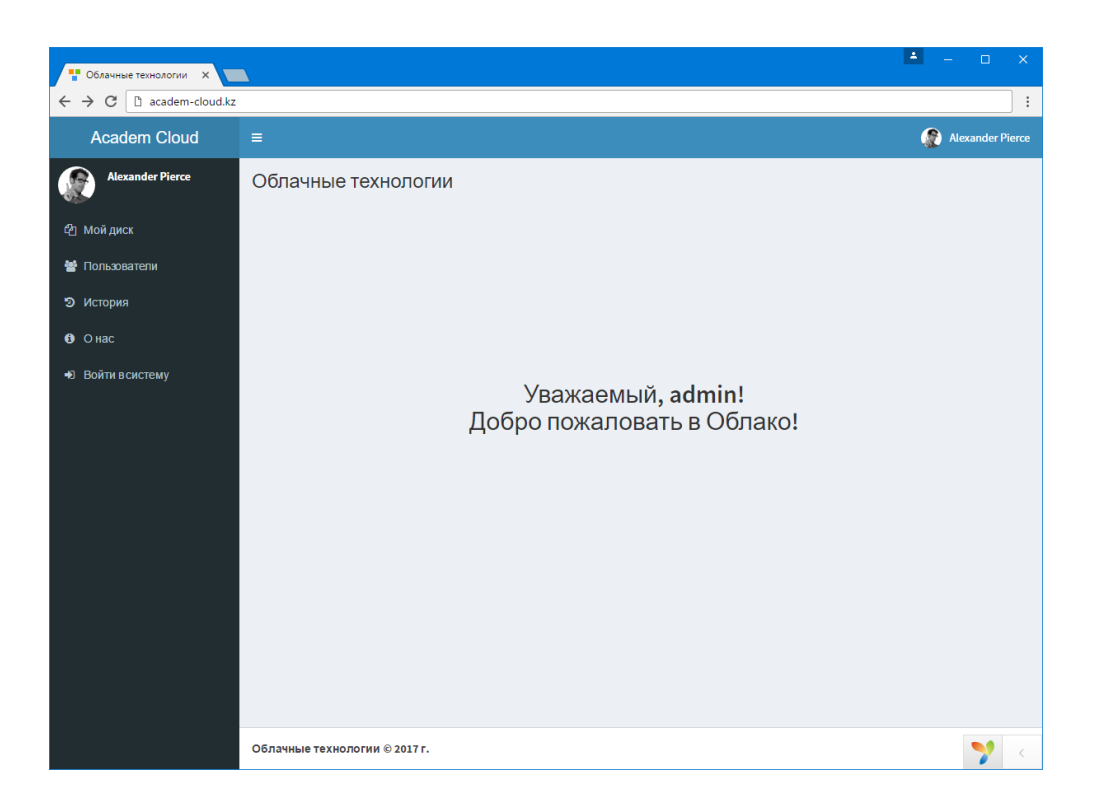

Сурет 7.6. Қолданушы арқылы жүйеге кіру

# **7.3 Gii модулін іске қосу**

Yii фреймворкының 1.1.2 нұсқасынан бастап құрамына автоматты түрде кодты генерациялауға арналған Gii атты вебқұралы кіреді. Бұл модульді болашақта жаңа кестелерді пайдаланып, веб-қосымшасымен жұмыс істеуді жылдам арада әзірлеу үшін қолдануға болады. Ол әсіресе жаңадан үйреніп отырған құрастырушылар үшін өте ыңғайлы құрал болып табылады.

Yii фреймворкын орнату кезінде Gii модулі автоматты түрде іске қосылатын болады, оның жұмыс істеп тұрғанын тексеру үшін браузердің мекен-жай жолында <http://academ-cloud.kz/gii> деп теру керек, нәтижесінде төмендегі сурет 7.7-де көрсетілгендей, Gii модулінің беті ашылатын болады.

Кейбір жағдайларда Gii модулін іске қосу кезінде қате туындап, іске аспай қояды. Бұл жағдайда келесі қадамдарды орындау керек. Ол үшін алдымен Gii модулінің іске қосылуын тексеру керек. Жобаның config\web.php файлын ашып, келесідей кодтар жолдарының бар болуын тексеру керек:

```
if (YII_ENV_DEV) {
$config['bootstrap'][] = 'gii';
$config['modules']['gii'] = [
```

```
'class' \Rightarrow 'yii\qi\Module', ;
}
             In Welcome to Gii \overline{\phantom{a}} X
              \rightarrow C \boxed{0} academ-cloud.kz/g
               yii code generator
              Welcome to Gii a magical tool that can write code for you
             Start the fun with the following code generators:
             Model Generator
                                                                 CRUD Generator
                                                                                                                           Controller Generator
             This generator generates an ActiveRecord class for the This generator generates a controller and views that<br>specified database table
                                                                                                                          This generator helps you to quickly generate a new
              specified database table
                                                                  interesting and the second term of the state in the state.<br>Implement CRUD (Create, Read, Update, Delete)<br>operations for the specified data model.
                                                                                                                             controller class with one or several controller actions and
                                                                                                                            their corresponding views
             Start »
                                                                   Start »
                                                                                                                           Start »
             Form Generator
                                                                   Module Generator
                                                                                                                           Extension Generator
              This generator generates a view script file that displays a
                                                                    This generator helps you to generate the skeleton code
                                                                                                                           This generator helps you to generate the files needed by
              form to collect input for the specified model class.
                                                                    needed by a Yii module
                                                                                                                            a Vii extension
              \overline{\mathbf{S}} start »
                                                                    Start <sub>p</sub>Start »
              Get More Generators
                                                                                                                                                                    \mathbf{Y}
```
Сурет 7.7. Gii модулінің іске қосылуын тексеру

Егер аталған кодтар жолы болмаса, қосу керек, комментталған болса, комментарийден шығару қажет. Бұл кодтар жолын тексеріп шыққан соң Gii модулі іске қосылмаса, онда Yii фреймворкында құрастыру режимі сөндірулі дегенді білдіреді. Оны қосу үшін web\index.php файлын ашып, келесі кодтың бар екендігін тексеру керек:

defined(**'YII\_ENV'**) **or** *define*(**'YII\_ENV'**, **'dev'**);

Бұдан кейін Gii модулі іске қосылатын болады және құрастырушы бұл аспапты өзінің жұмысында қолдана алады. Сондай-ақ Gii модулімен жұмыс істер кезінде 404 қатесінен басқа 403 қатесімен де кездесуге болады. Бұл қате Gii модулін локальді веб-серверде емес, тек хостингте жұмыс істеу кезінде ғана пайда болуы мүмкін. Себебі код генераторымен тек локальді веб-серверде жұмыс істеу ұсынылған, хостингта оны қосу үшін config\web.php файлында мысал ретінде келесідей рұқсат берілген IP-адрестерді қосу керек:

**'allowedIPs'** => [**'127.0.0.1'**, **'192.168.10.20'**],

Мұндағы 192.168.10.20 – хостингтің мекен-жайы, хостингтің мекен-жайын көрсеткен соң Gii модулі хостингте автоматты түрде жұмыс істейтін болады [21].

#### **7.4 Қолданушы моделін генерациялау**

Gii модулі фреймворкта автоматты түрде кодты генерациялауға арналған, оның арқасында модельдерді, CRUD (create-read-updatedelete сөзінен шыққан), контроллерлерді, модульдерді конструктор арқылы құрастыруға мүмкіндік береді.

Біздің құрастыратын веб-қосымшада Gii модулін тек модельдер мен CRUD-ты генерациялау үшін қолданатын боламыз. Генерацияланбас бұрын ен алдымен қолданылатын деректер базасындағы кестенің құрылымын толық жобалап, құрылған кестеге қажет реквизиттерді қосу керек немесе жаңадан кестені құрастыру қажет.

Ең алдымен біз қолданушы моделін генерацияламас бұрын, деректер базасындағы user кестесінің құрылымын өзгертуіміз керек. Ол үшін Open Server веб-серверінің мәзір жолына кіріп, «Дополнительно» → «MySQL менеджер» пункттерін таңдаймыз. Нәтижесінде MySQL менеджері болып табылатын HeidiSQL атты бағдарламасы ашылатын болады. Аталған бағдарламада oblako деректер базасына өтіп, сурет 7.8-де көрсетілгендей, user кестесіне қосымша үш реквизитті қосуымыз керек.

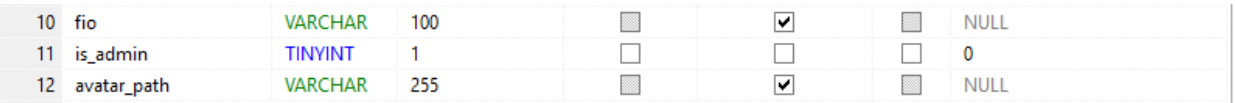

Сурет 7.8. User кестесіне қосылатын қосымша үш реквизит құрылымы

Аталған үш реквизитті қосқан соң кестені сақтап, C:\OpenServer\domains\academ-cloud.kz\models каталогында жатқан User.php файлының көшірмесін жасау керек (атын User1.php деп атын өзгертейік), себебі болашақта оның ішіндегі кодтарды жаңа автоматты түрде генерацияланатын User.php моделіне қосу үшін қажет болады. Сондай-ақ веб-қосымшада admin немесе басқа да қолданушы арқылы жүйеге кірсек, жүйеден шығу керек.

Браузерде <http://academ-cloud.kz/gii> сілтемесіне өтуіміз тиіс. Жоғарыдағы сурет 7.7-де көрсетілгендей, Gii модулінің беті ашылатын болады, онда «Model Generator» бөліміндегі «Start» батырмасын шертіп, сурет 7.9-да көрініп тұрғандай, бетке көшеміз.

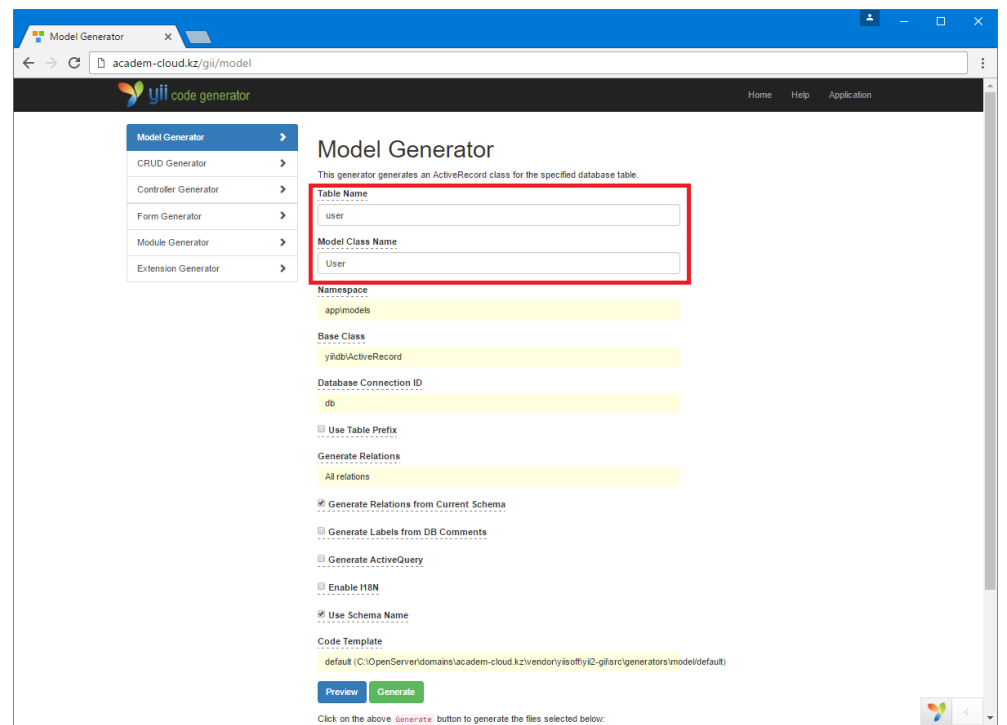

Сурет 7.9. Қолданушы моделін генерациялау

Аталған бетте «Table Name» өрісінде «user» деп, ал «Model Class Name» өрісінде «User» деп көрсетіп, алдымен беттің төменгі бөлігінде орналасқан «Preview» батырмасын, содан кейін төменде пайда болған кестедегі «overwrite» («қайта жазу» деген мағынаны білдіреді) бағанасындағы айырып-қосықышына белгі қоямыз да, «Generate» батырмасын шертеміз. Нәтижесінде Gii модулі жаңадан User.php файлын модельдер жатқан C:\OpenServer\domains\academcloud.kz\ models каталогында қалыптастырады [22].

## **7.5 Қолданушы моделінің GRUD генерациясы**

Қолданушы моделін генерациялаған соң төмендегі сурет 7.10-да көрсетіліп тұрғандай, Gii модулінің GRUD Generator атты екінші бөліміне көшеміз. Ондағы «Model Class» өрісінде алдында құрастырылған қолданушы моделін «app\models\User» деп көрсетеміз, «Search Model Class» өрісінде «app\models\UserSearch», «View Path» өрісінде «@app/views/user», «Controller Class» өрісінде «app\controllers\UserController» деп толтырып, «Enable Pjax» айырып-қосқышында белгішені орнатамыз да, алдымен «Preview» батырмасын, содан кейін «Generate» батырмасын шертеміз.

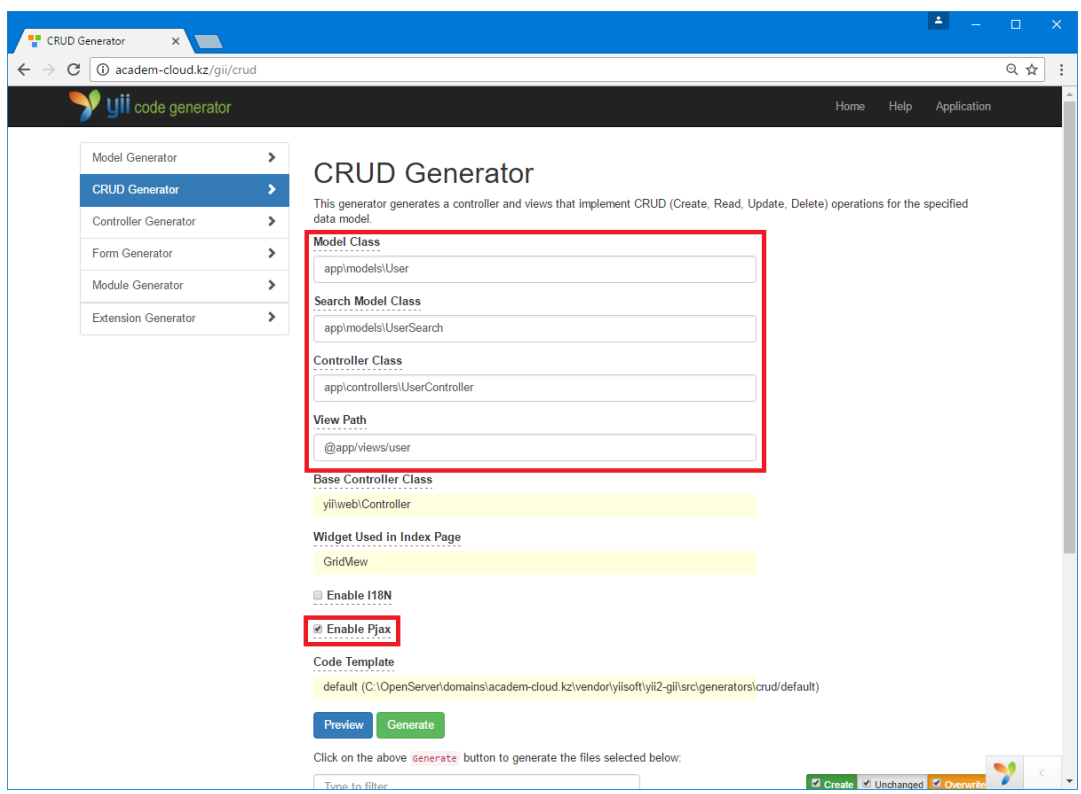

Сурет 7.10. Қолданушы моделінің GRUD генерациясы

Нәтижесінде жобаның controllers каталогында UserController.php файлы, models каталогында UserSearch.php файлы, сонымен қатар views\user каталогында \_form.php, \_search.php, create.php, index.php, update.php және view.php атты алты файлы автоматты түрде құрылатын болады [23].

Генератормен автоматты құрастырылған файлдардың тізімі төмендегі кесте 7.1-де сипатталған.

Кесте 7.1 Генератормен құрастырылған файлдардың сипаттамасы

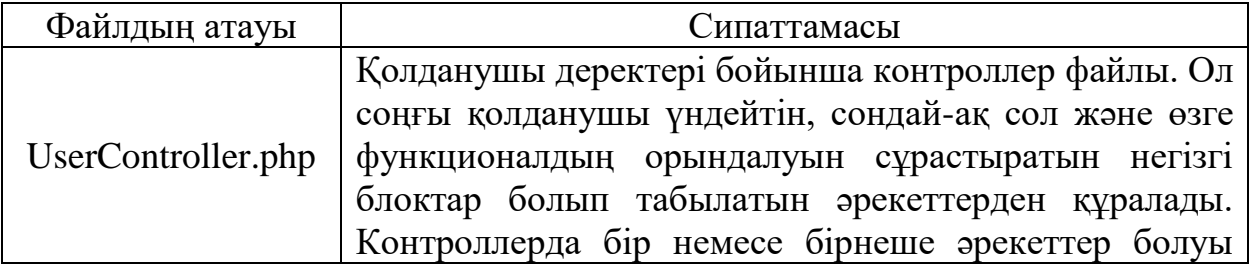

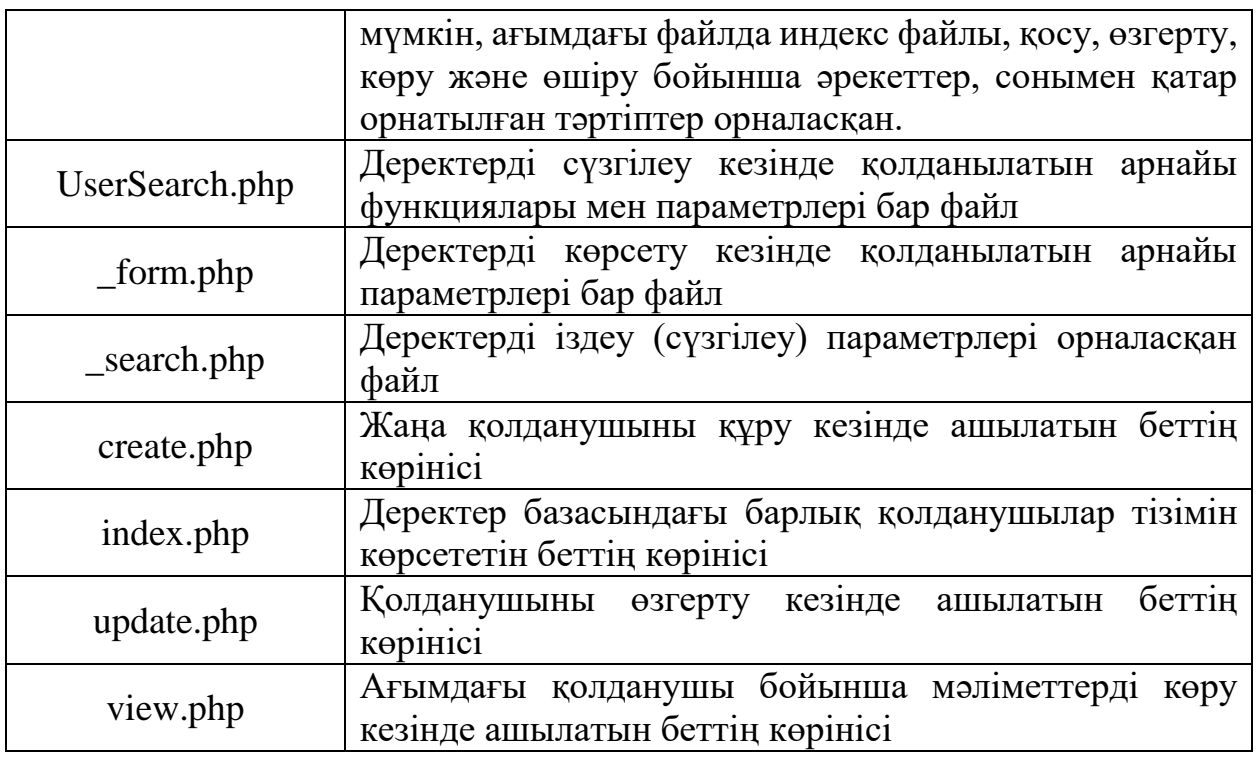

Яғни, Gii генераторында белгілі бір параметрлерді көрсете отырып, тез арада қажетті файлдарды генерациялай аламыз. Құрастырылып отырған веб-қосымшадағы мәзір жолының «Қолданушылар» пунктісіне өтетін болсақ, «Қолданушылар» атты кестесі көрсетілген бет ашылатын болады.

Автоматты түрде құрастырылған беттердің жұмыс істеу бабын тексеріп көрейік. Беттің жоғары сол жақ бөлігінде орналасқан «Create User» атты жасыл батырмасын шертіп, жаңа қолданушыны базада сақтайық. Жаңадан ашылған жаңа қолданушыны қосу бетінде барлық деректерді толтыра отырып, беттің төменгі бөлігінде орналасқан «Save» батырмасын шертіп, кестеде жаңа қолданушыны сақтаймыз. Сақтаған соң төмендегі сурет 7.11-де көрсетіліп тұрғандай, «Қолданушылар тізімі» атты беттегі кестеде жаңадан қосылған қолданушыны көре аламыз. Оны кестенің соңғы бағанасында орналасқан үш батырма арқылы ағымдағы қолданушы туралы мәліметтерді көруге, оны өзгертуге және өшіруге болады.

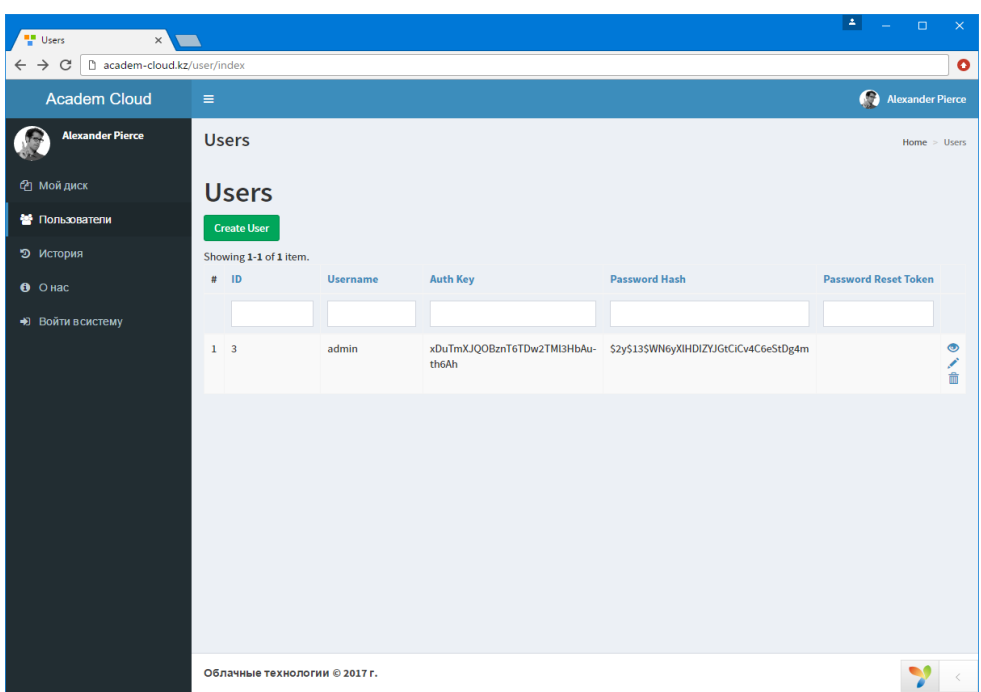

Сурет 7.11. Автоматты түрде құрастырылған «Қолданушылар» атты кестесі бар бет

#### **Бақылау сұрақтары:**

1. Веб-қосымшаны деректер базасымен байланысты орнату процесі қандай конфигурациялық файлда жүзеге асырылады?

2. Деректердің миграциясын жүзеге асыру үшін қандай қадамдарды орындау керек?

3. Gii модулі веб-құрастырушыға қандай мүмкіндіктерді береді?

4. Не себепті алдымен Gii модулімен модельді құру керек?

5. CRUD генерациясынан кейін автоматты түрде құрылатын файлдарды атаңыз.